# **Guide utilisateur acheteur**

### Table des matières

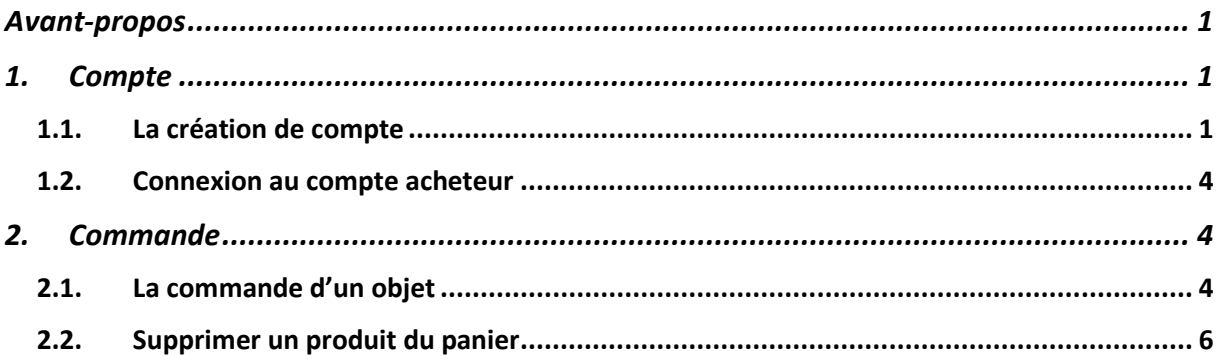

## <span id="page-0-0"></span>Avant-propos

- <span id="page-0-1"></span>1. Compte
- <span id="page-0-2"></span>1.1. La création de compte

Vous n'êtes pas enregistré alors c'est le moment.

Étape 1 : Pour pouvoir s'enregistrer, aller sur l'onglet « Mon espace » puis cliquer sur « Mon compte »

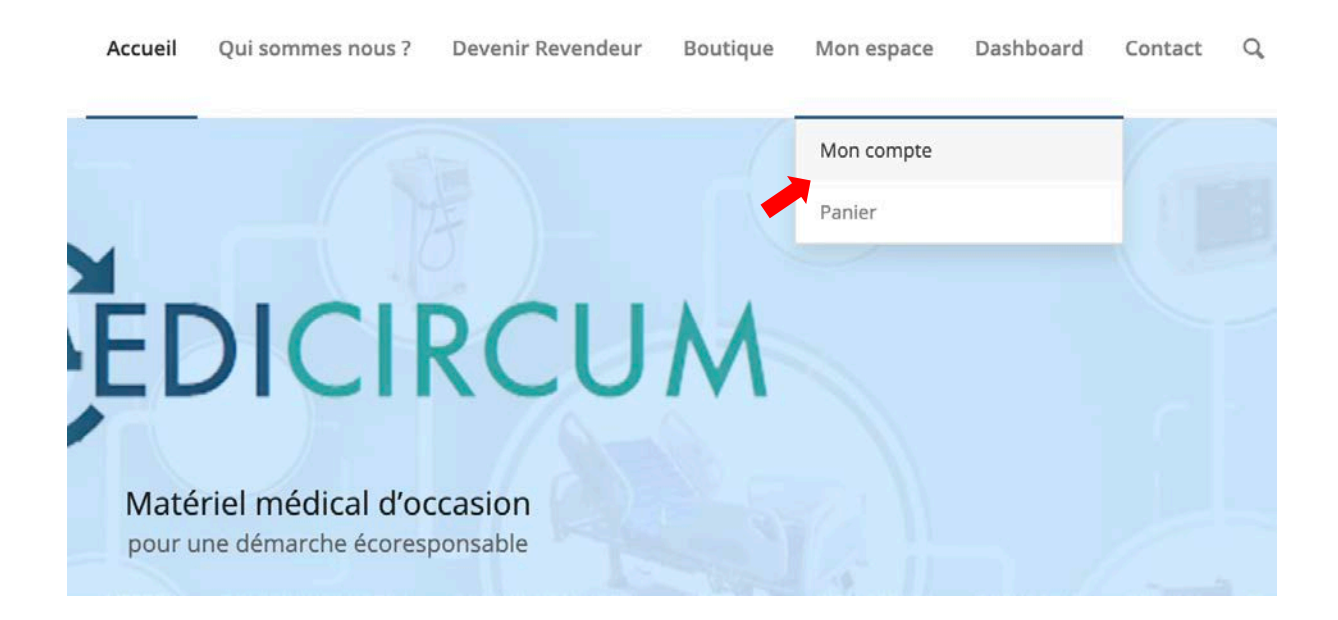

Étape 2 : Arrivé sur la nouvelle page, dans la partie « S'enregistrer », indiqué alors votre mail. La case « je suis un client » doit être coché.

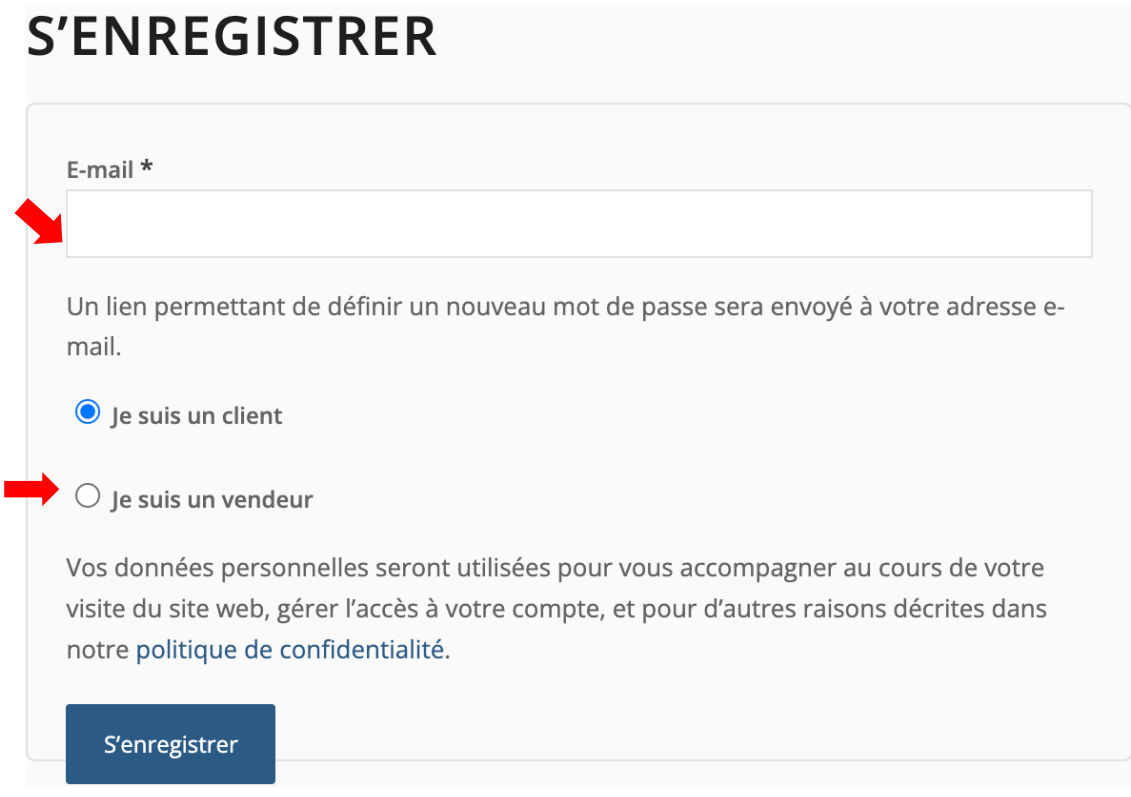

Étape 3 : Enfin une fois le formulaire complété appuyer sur le bouton « S'enregistrer » situer au bas.

# **S'ENREGISTRER**

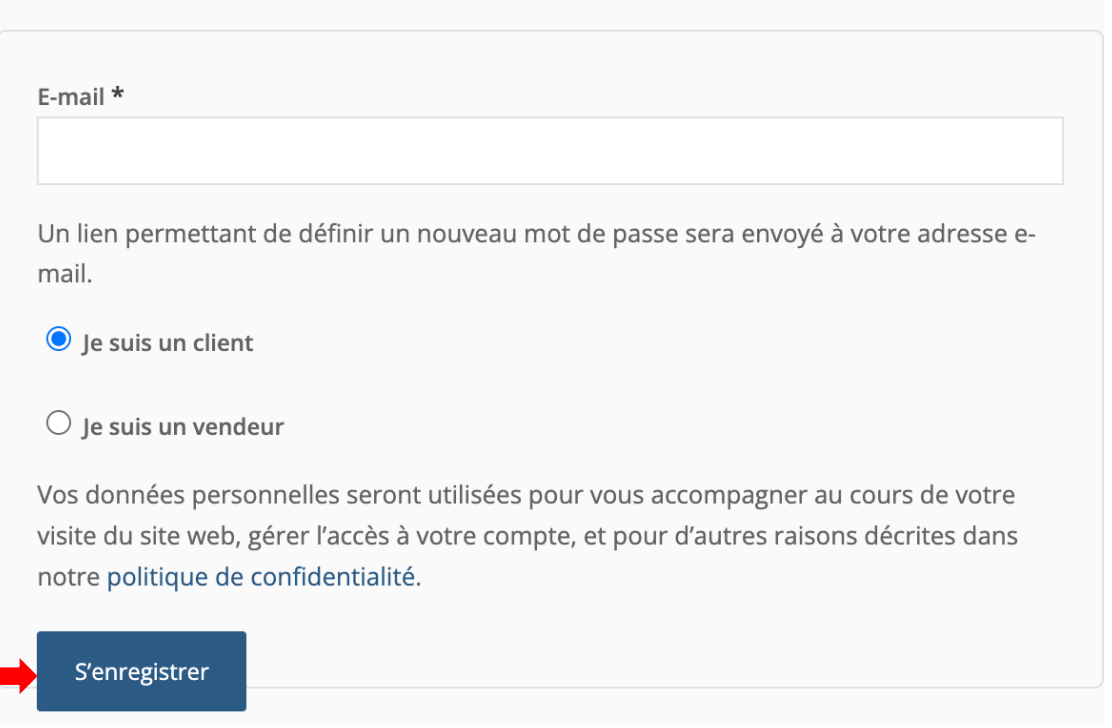

Vous recevrez alors un mail ou sera indiquer votre mot de passe.

Étape 1 : Aller sur l'onglet « Mon espace » puis cliquer sur « Mon compte »

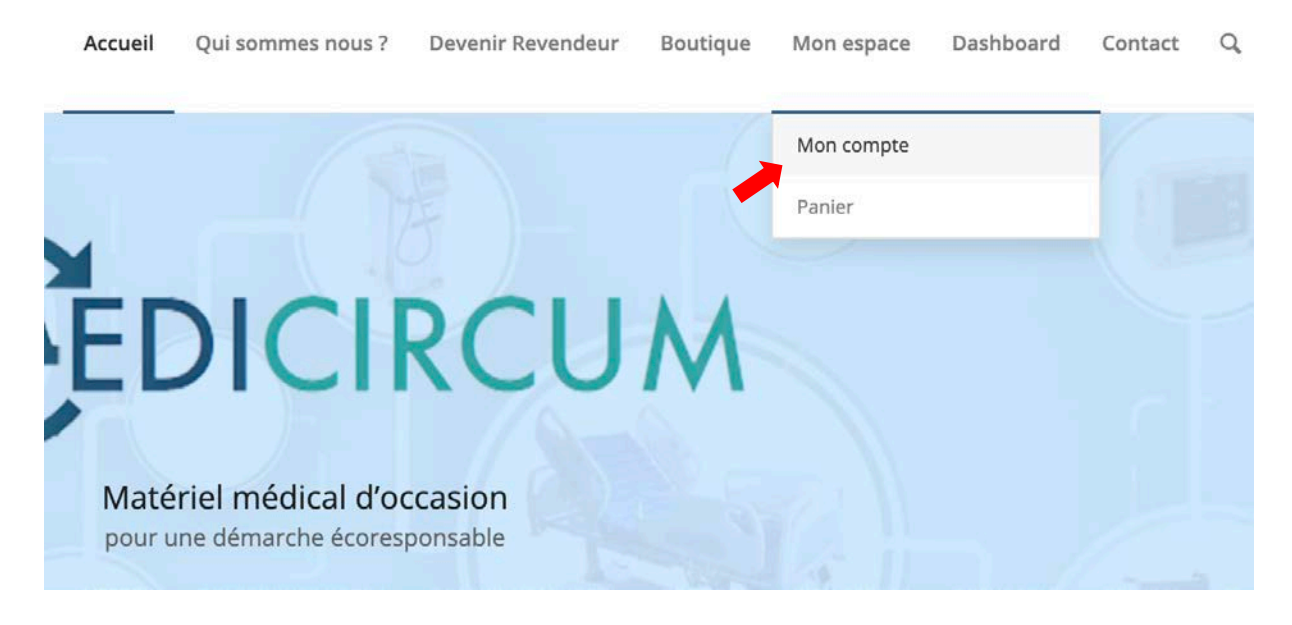

Étape 2 : Arrivé sur la page, dans la partie « S'enregistrer », cliquer sur la case « je suis un vendeur ». Un formulaire complet apparaît.

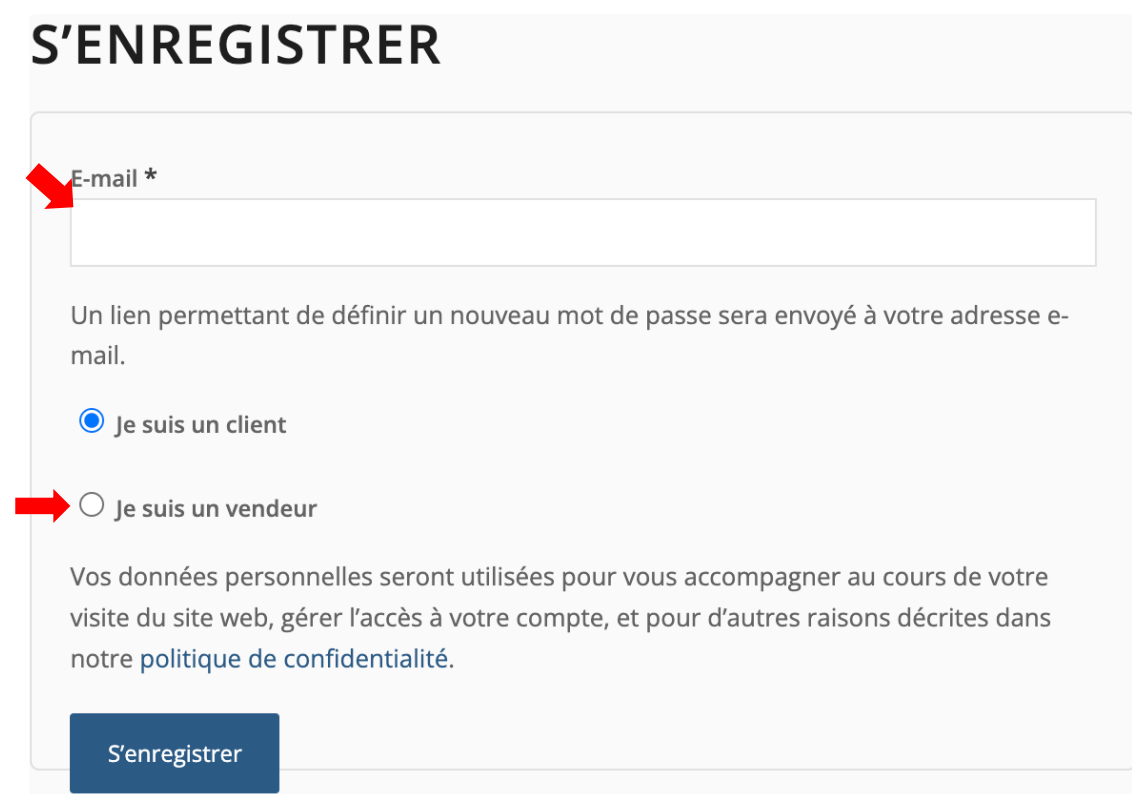

Étape 3 : Complétez le formulaire en indiquant tous les champs obligatoires puis appuyer sur le bouton « S'enregistrer » situer en bas de ce formulaire.

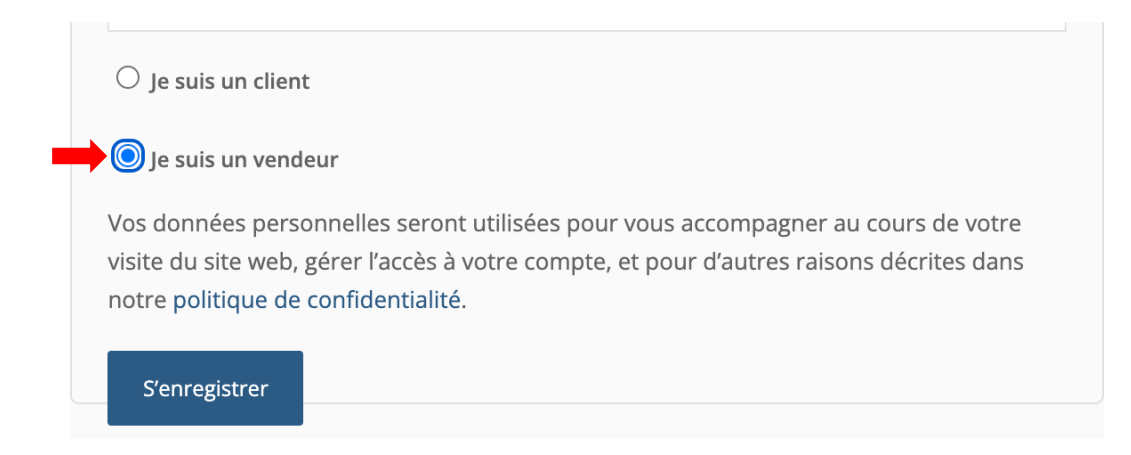

Étape 4 : Rendez-vous dans votre boîte mail où vous trouverez votre mot de passe à définir.

<span id="page-3-0"></span>1.2. Connexion au compte acheteur

## <span id="page-3-1"></span>2. Commande

<span id="page-3-2"></span>2.1. La commande d'un objet

Étape 1 : Pour commander un produit dans la boutique Medicircum, cliquez sur l'onglet « Boutique ». Une nouvelle page doit alors s'ouvrir.

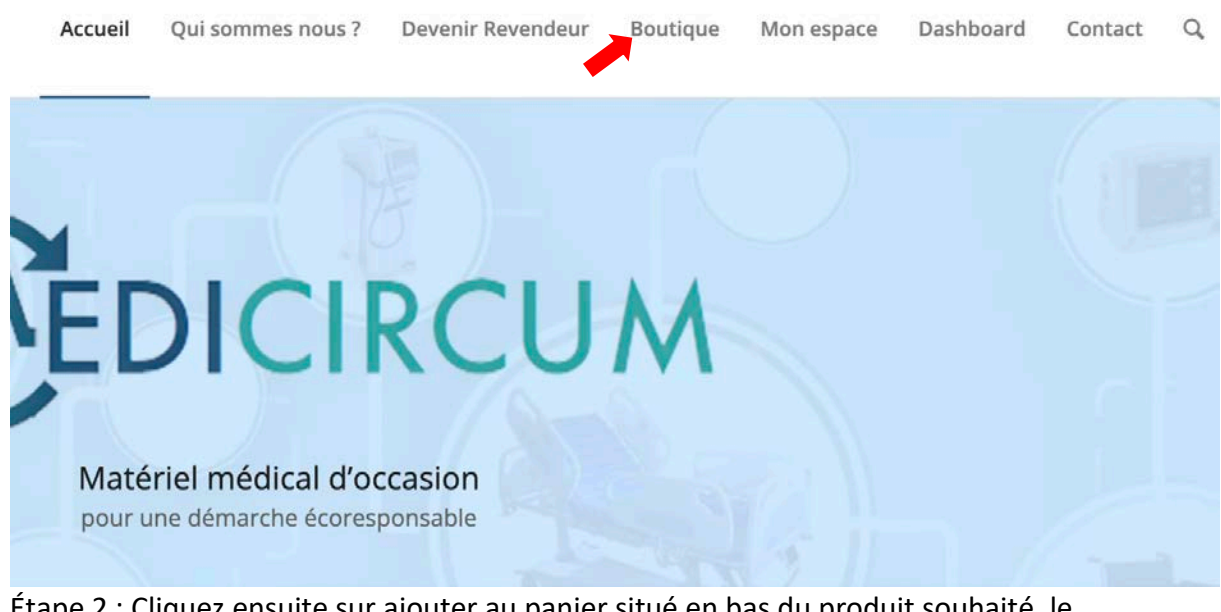

Étape 2 : Cliquez ensuite sur ajouter au panier situé en bas du produit souhaité, le produit apparaitra dans le panier. Vous pouvez continuer vos achats, ils s'ajouteront automatiquement dans le panier.

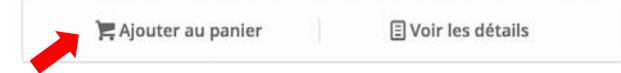

Étape 3 : Une fois tous les produits voulus ajouter dans le panier, cliquez sur le panier situé en haut à droite. Vous allez ensuite être redirigé vers la page ou les produits sont indiqués

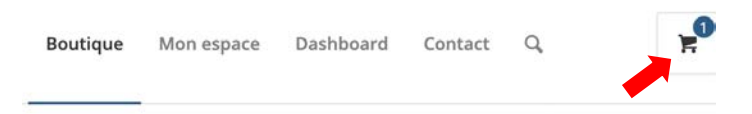

Vous pouvez depuis cette page enlever un produit non voulu en mettant sa quantité à 0. Pour mettre cette quantité à 0 appuyer sur le bouton « - » et n'oubliez pas de mettre à jour le panier en cliquant sur le bouton « Mettre à jour le panier »

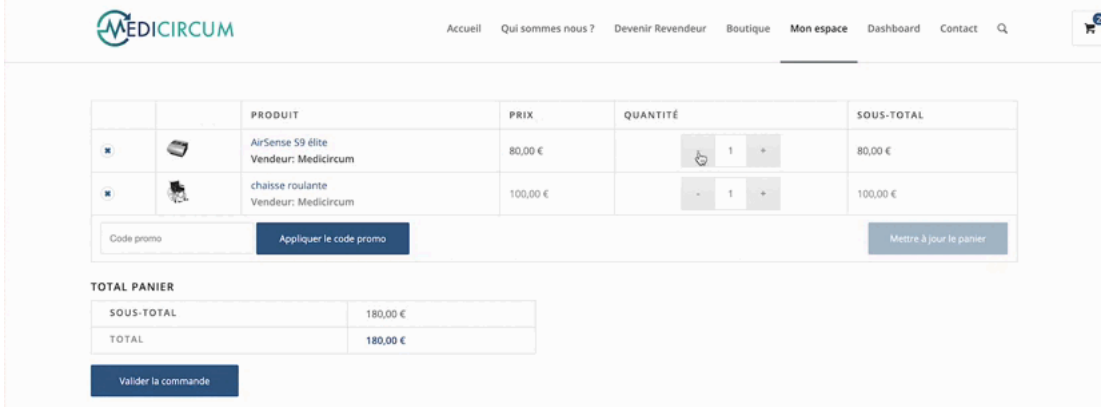

Une fois le tout finaliser, appuyer sur le bouton « Valider », vous recevrez un mail de confirmation de votre commande.

#### 1. Connexion client/vendeur

Étape 1 : Cliquer sur l'onglet « Mon espace » puis « Mon compte », vous allez être redirigé sur une page.

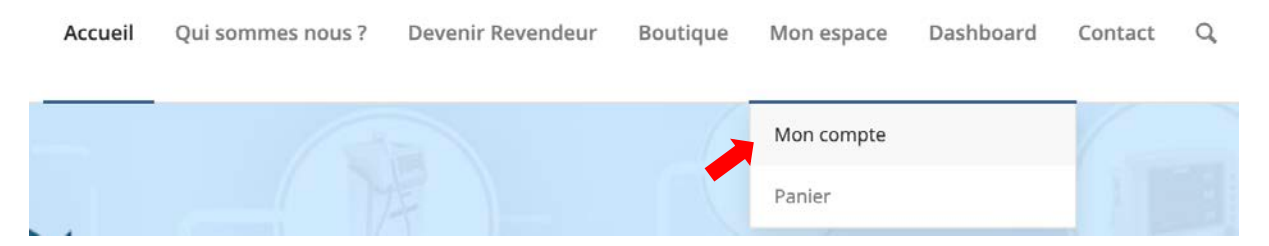

Étape 2 : Une fois arrivé sur cette page, compléter avec vos identifiants et cliquez sur le bouton « Identification », vous pouvez aussi mémoriser vos identifiants en cochant la case « se souvenir de moi »

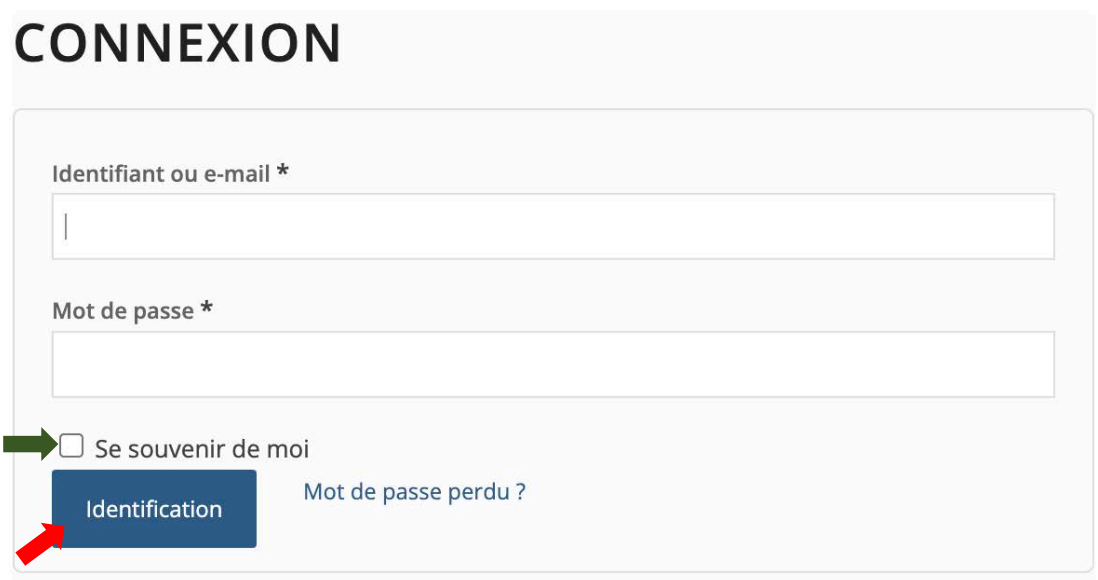

### <span id="page-5-0"></span>2.2. Supprimer un produit du panier

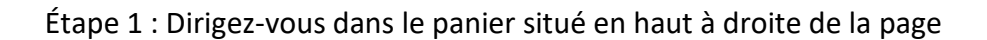

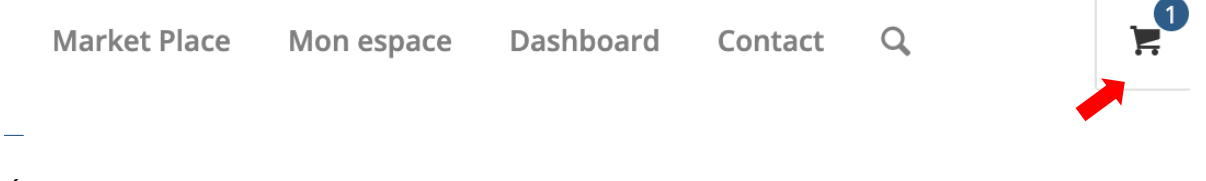

Étape 2 : Une fois arrivé dans le panier, cliquer sur la croix pour enlever le produit du panier.

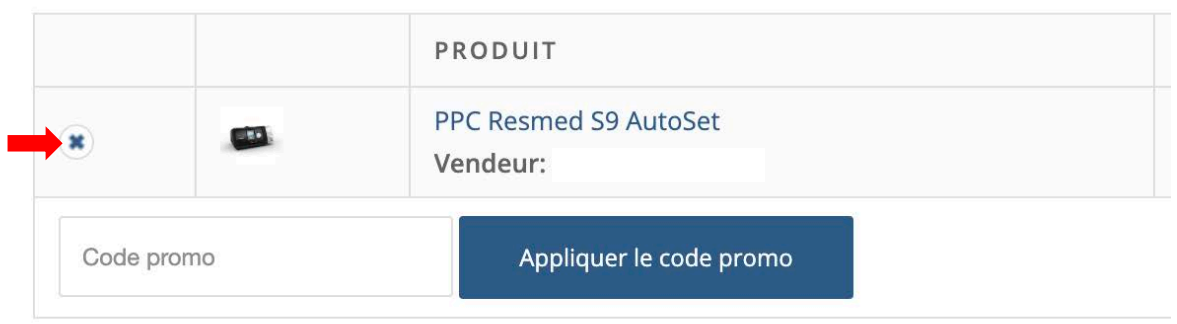